## COMO EMITIR UMA NOTA FISCAL ELETRONICA (NFE) COM VENDA PRESENCIALMENTE, COM ENDEREÇO DE ENTRGA PARA OUTRO ESTADO.

O usuário deverá abrir o Sistema GDOOR, clicar no ícone "Clientes".

Localize o cliente desejado e selecione a opção "Endereço de Entrega"

Selecione a opção "Novo", em seguida insira o endereço de entrega correspondente ao estado de destino, após cadastrar "Salvar"

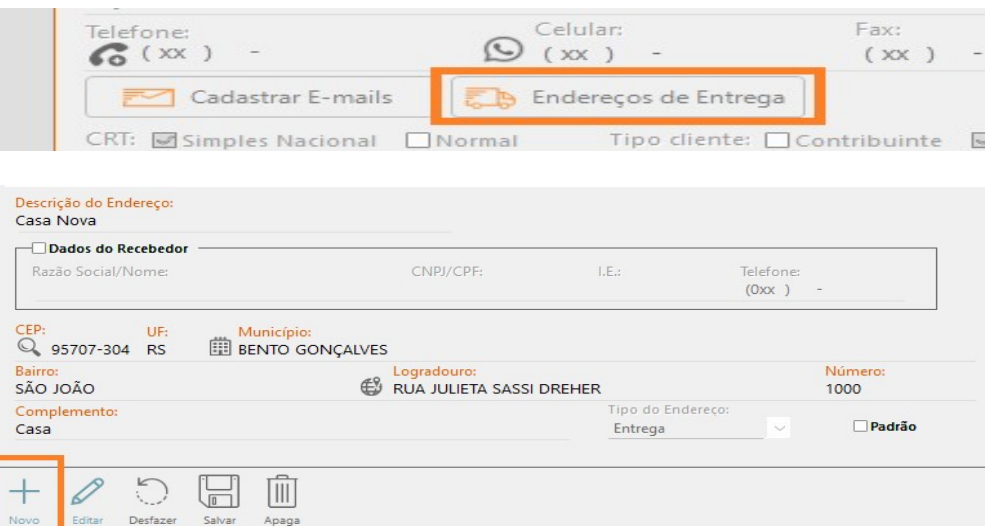

Acesse o módulo "Faturamento" e clique em "Novo", Insira os dados do cliente e do produto desejados.

Selecione a opção "Endereço de entrega". Em "Descrição de objeto", selecione o endereço cadastrado e verifique se os dados de entrega estão corretos antes de prosseguir.

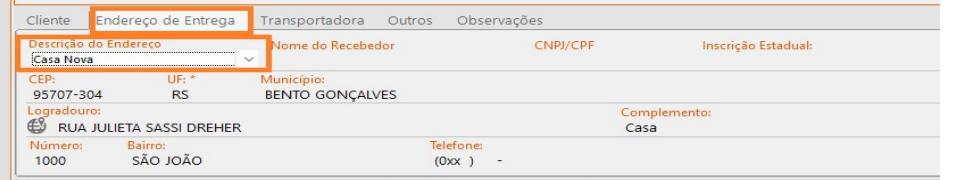

Verifique em "Outros" se a opção Indicador de presença está como "Não se aplica";

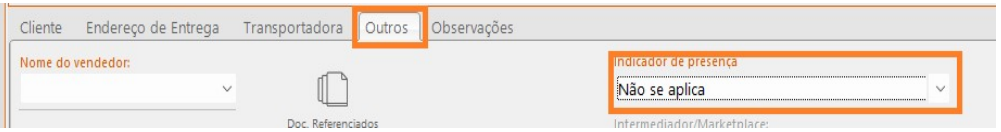

Salve a NFe e clique em "Validar, Assinar, Transmitir e Imprimir Danfe" para que a transmissão da NF-e seja concluída.